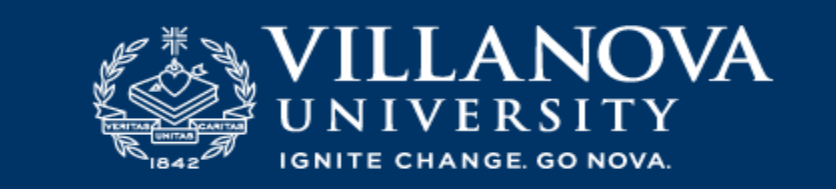

Students – How to set up Parent Proxy

Go to mynova.villanova.edu

Search for "Parent Proxy"

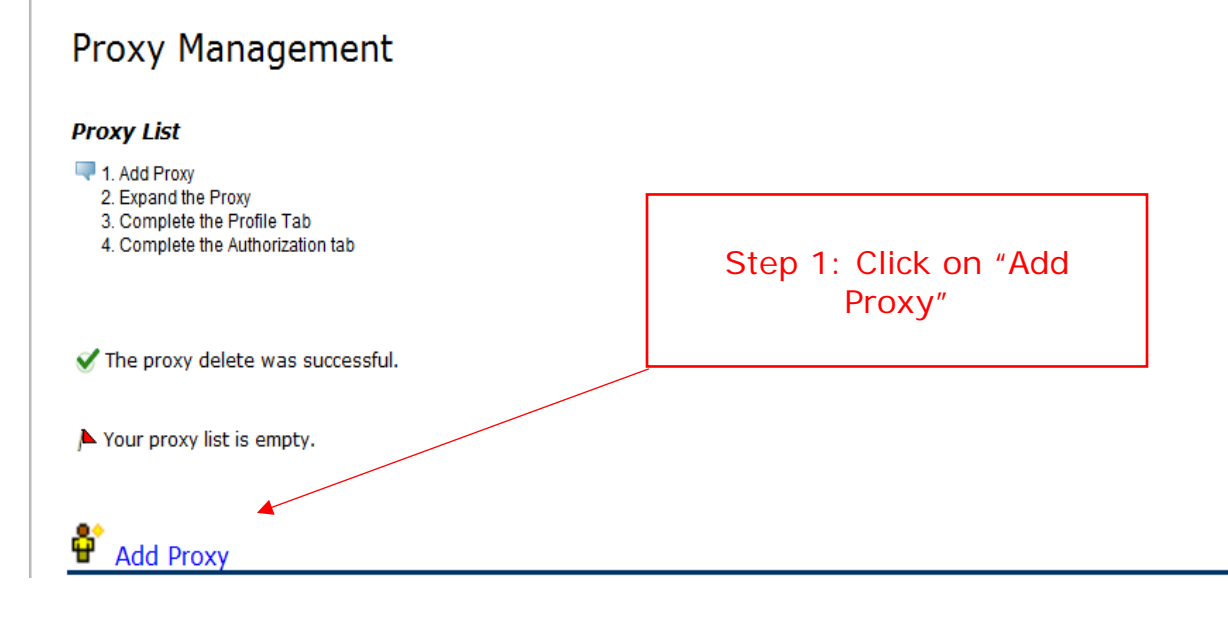

## Proxy Management

## **Proxy List**

- 1. Add Proxy
	- 2. Expand the Proxy
	- 3. Complete the Profile Tab
	- 4. Complete the Authorization tab

▶ Your proxy list is empty.

## Add a Proxy

Add a new proxy using the form below. Then edit their profile and authorization settings to enable appropriate access.

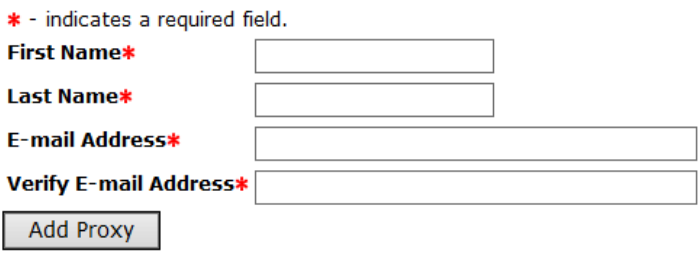

Step 2: Type First Name, Last Name and email address for your proxy who will be able to access your information. You must click "ADD Proxy"

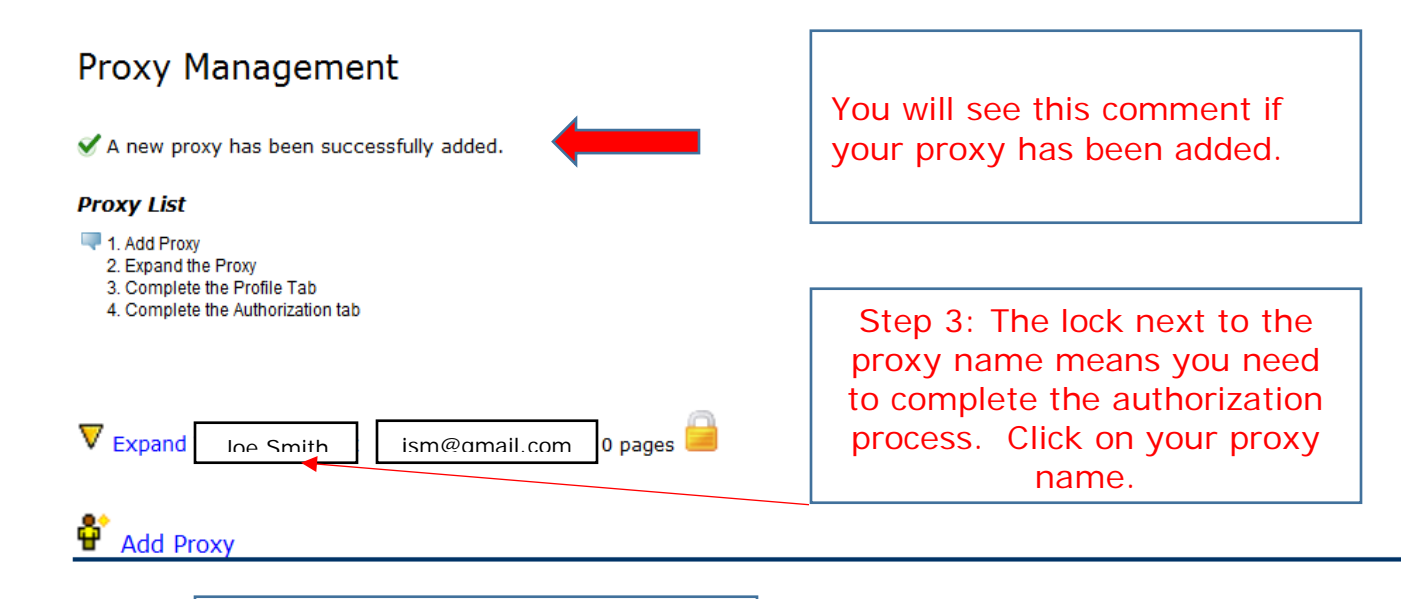

Do not add another proxy until you complete Steps 4 and 5 for your First Proxy.

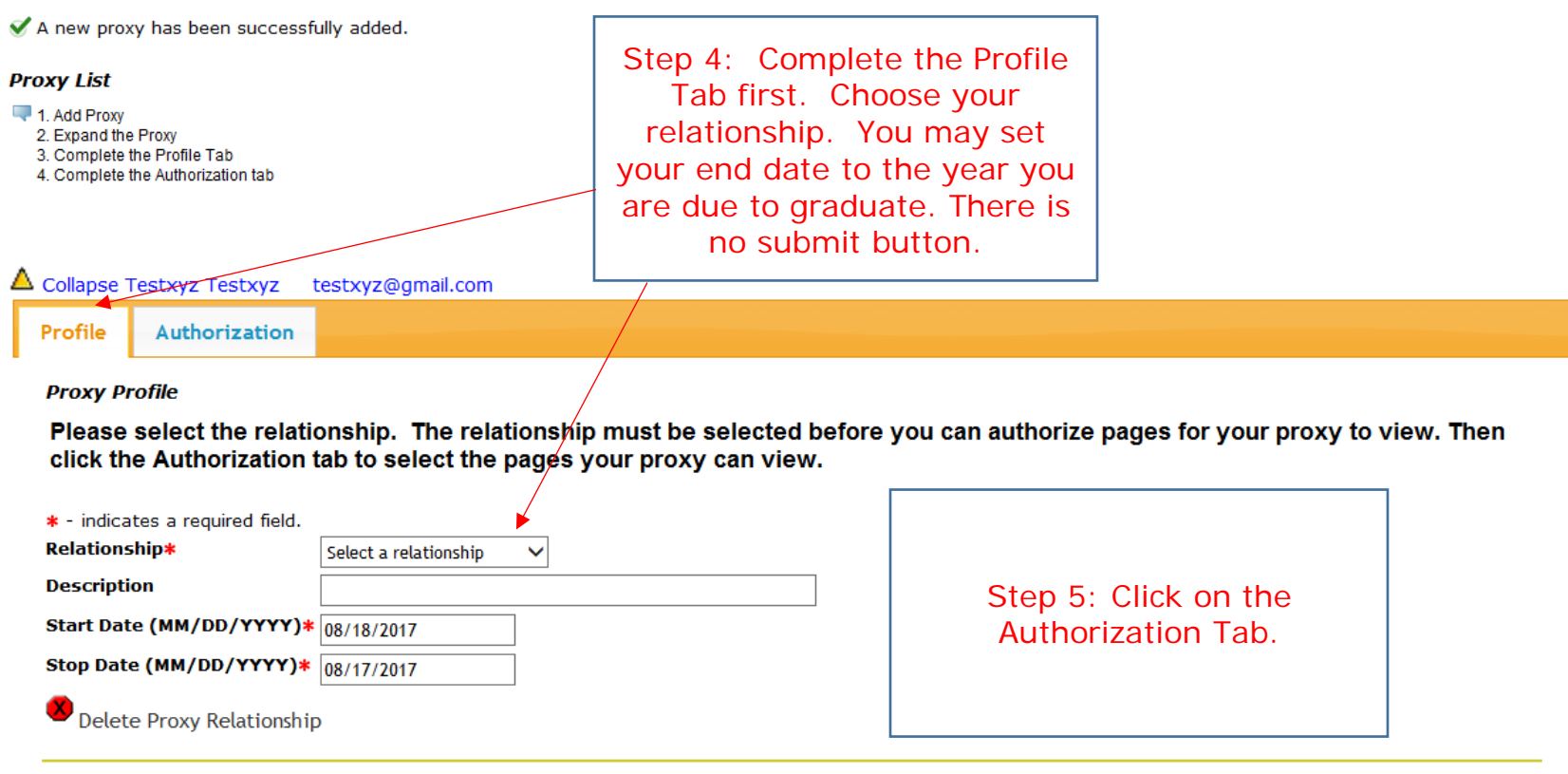

A Your proxy has not verified their email address.

**O** The proxy PIN is disabled.

 $\mathbf{P}^*$  Add Proxy

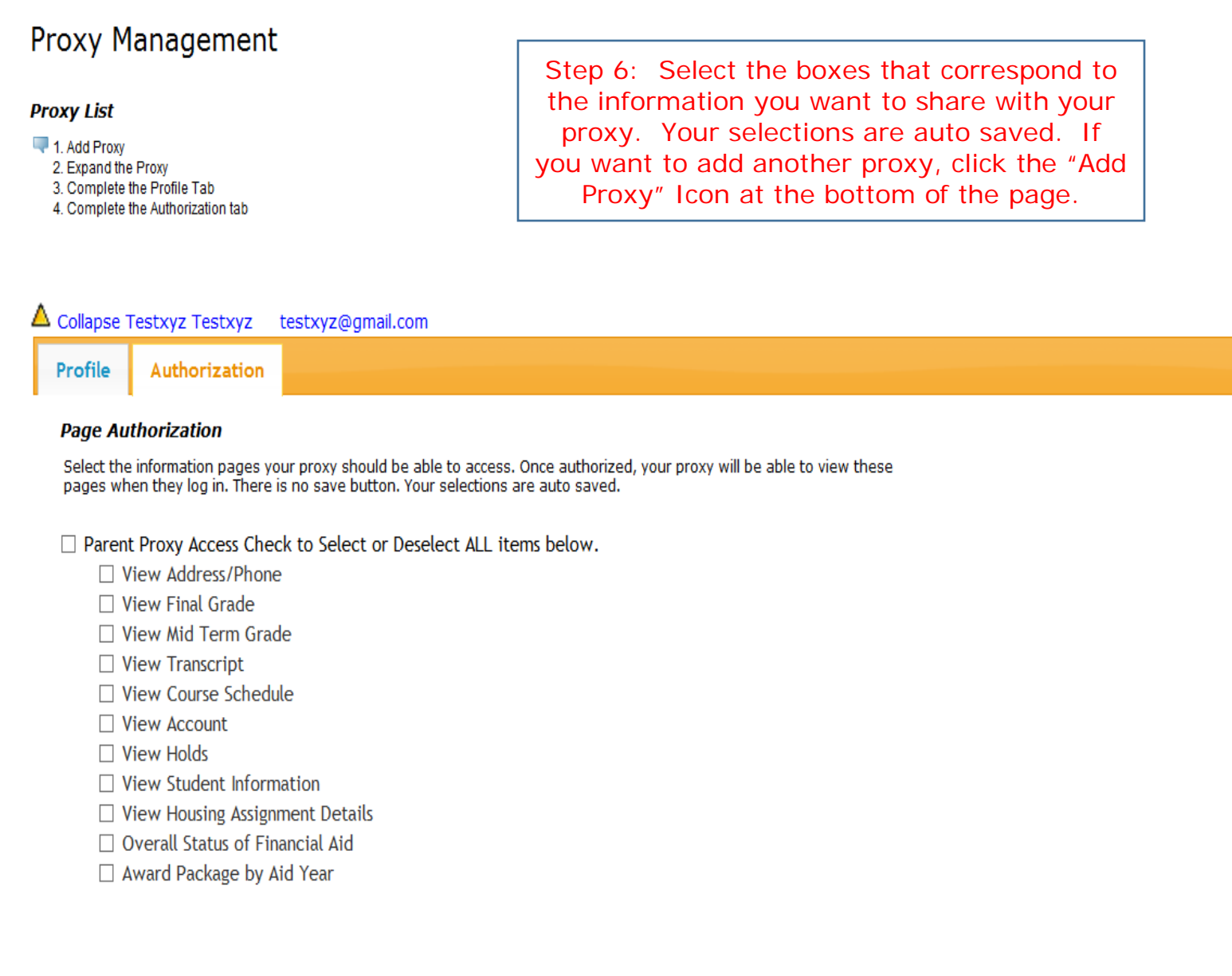